## **Упутство за коришћење ЕР Диаграмера**

Прозор алата изгледа као на слици 1 . Састоји се од палете са алаткама и радне површи.

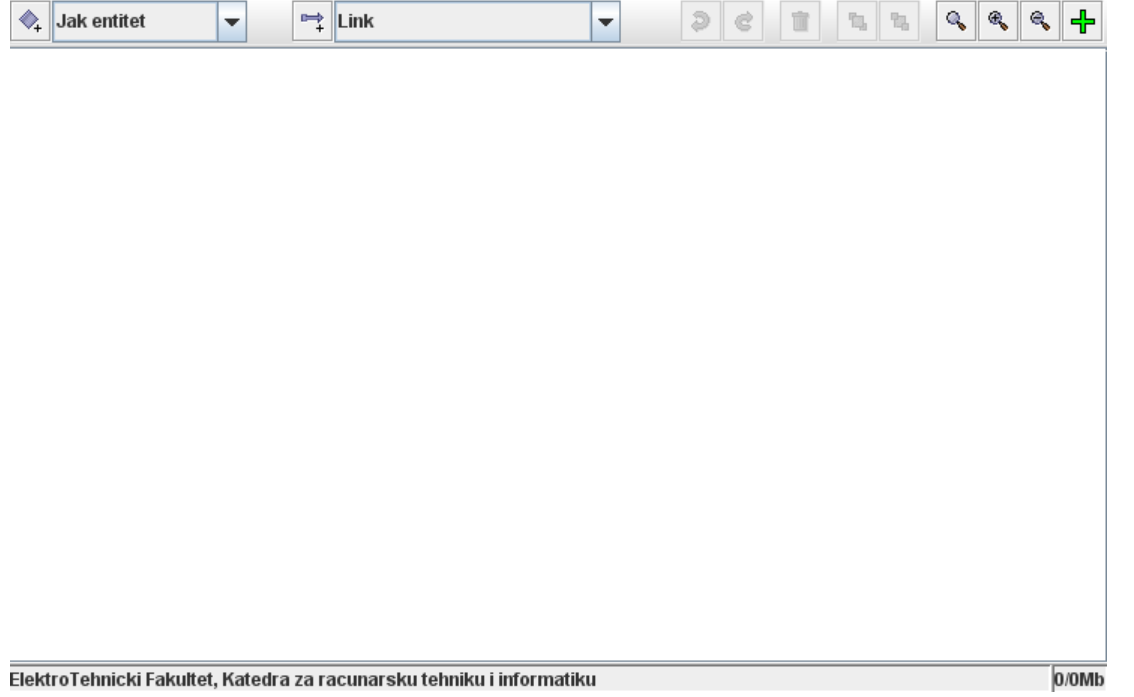

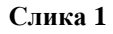

Палета са алаткама се састоји од:

- $\bullet$   $\bullet$  кликом на ову икону се уноси нови објекат у диаграм у горњи десни угао површине, тип објекта селектован је у падајућем менију који је одмах десно у палети. На слици 6.1 је селектован *"jak entitet"* , дакле био би унет јак ентитет у диаграм.
- $\bullet$   $\rightarrow$  + кликом на ову икону се онемогућава креирање релација између објеката у диаграму, и тада ова иконе изгледа овако  $\mathbb{X}$ . Ако се поново кликне на њу онда се омогућава повлачење релација измећу објеката у диаграму, и икона се враћа у првобитни облик.
- $\bullet$   $\mathcal{P} \otimes$  кликом на ове иконе ради се *undo redo* акција на радној површини.
- $\blacksquare$  иконе кликом на ову икону се брише онај објекат који је селектован на радној површини.
- – овим иконама врши се померање у први план селектованог објеката, односно померање у други план слектованог објекта.
- $\mathbb{Q} \otimes \mathbb{Q}$  ове иконе служе увећавање и смањивање радне површине.
- $\Box$  кликом на ову икону се модел се преводи у *SQL* код који је затим спреман да се пошаље на сервер.

Објекти се у диаграм уносе преко иконе  $\rightarrow$  у горњи десни угао или десним кликом на радну површину добијасе плутајући мени у коме се може изабрати опција за унос на то место објекта који је селектован у падајућем менију у палети. У диаграм се могу унети објекти јак ентитет, слаб ентитет, објекат веѕа и објекат специјалиѕације. Начин на који ови објекти изгледају на диаграму је дат на слици 2. Селектовањем објекта, а затим десним

кликом добија се плутајући мени у коме се слаб ентитет може превести у јак и обрнуто, и исто тако веза превести у агрегацију и обрнуто. Агрегација се не може директно унети.

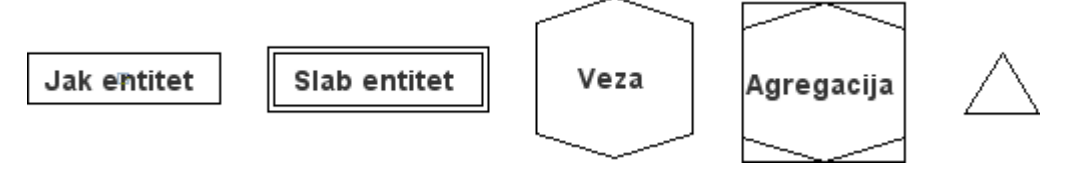

## **Слика 2**

Релације између објеката у диаграму се могу повлачити у сваком тренутку, уколико то није онемогућено кликом на икону  $\Rightarrow$  када она прелаѕи у  $\Join$  Поновним кликом икона се враћа у првобитан изглед и омогућено је креирање релација. Релације се могу слободно повлачити између објеката на тај начин што се потражи средина објекта од кога повлачимо релацију, тада ће се курсор променити, кликом на то место и повлачењем миша ка објекту према коме желимо повући релацију и затим отпуштањем миша релација је креирана. Врсте релација које се могу креирати се бирају у падајућем менију у палети и оне су:

- Линк ова врста релације служи да се повеже објекат специјалиѕације са ентитетом који претставља родитеља специјалиѕације, односно претставља дете специјалиѕације. У првом случају је релација претстављена нешто дебљом линијом да би корисник могао да је разликује од релације према детету. Такође ова релација служи за повезивање веза, агрегација и ентитета међусобно,
- Идентификациона зависност,
- Егзистенцијална зависност.

Селектовањем неког објекта а затим десним кликом на њега појављује се падајући мени. На овај начим могуће је уносити атрибуте у ентитете, везе и агрегације и мењање њихових наслова (имена), кроз прозоре који се тада појављују. На слици 3 приказани су прозори за унос наслова (имена) и податка за ентитет.

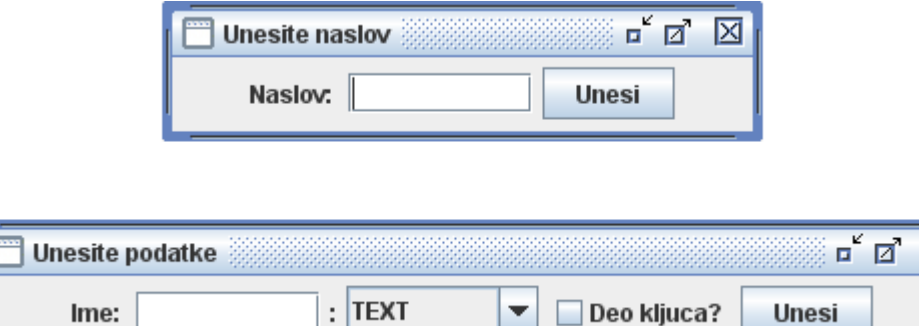

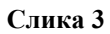

Уколико корисник остави празно место за наслов ентитета, односно име атрибута онда ће име ентитета остати непромењено односно у случају атрибута биће му додељено име.

Кардиналности одређених релација се могу поставити избором те опције из плутајућег менија жељене релације. Такође из плутајућег менија могуће је променити идентификациону зависнот у егзистенцијалну. Тачке прелома се могу уносити на релацију, потребно је после селекције држати *shift* и кликнути на место где се жели унети тачка прелома.

Када се креирани диаграм жели послати на сервер:

- прво је потребно кликом на икону превести модел у *SQL.* Приликом превеђења ЕР диаграма у *SQL* могуће грешке се пријављују кориснику у виду текстуалне поруке о грешци на екрану и бојењем објеката који су укључени у грешку у црвено. Ови објекти се могу вратити у црно на два начина, кроз одговарајући плутајући мени, или поновним превођењем уколико је грешка уклоњена а објекат и даље црвен, програм ће га сам вратити у црно,
- у другом кораку се кликом на дугме у дну странице на којој се налази ЕР диаграмер Run query шаље генерисани код на сервер. Овом приликом уколико постоје грешке биће пријављене у дну странице црвеном бојом. Уколико је упит извршен без грешака појавиће се порука *Query done.*

Остали дугмићи у дну странице тренутно немају функцију.

На слици 4 је прикаѕан један пример диаграма урађеног у овом алату.

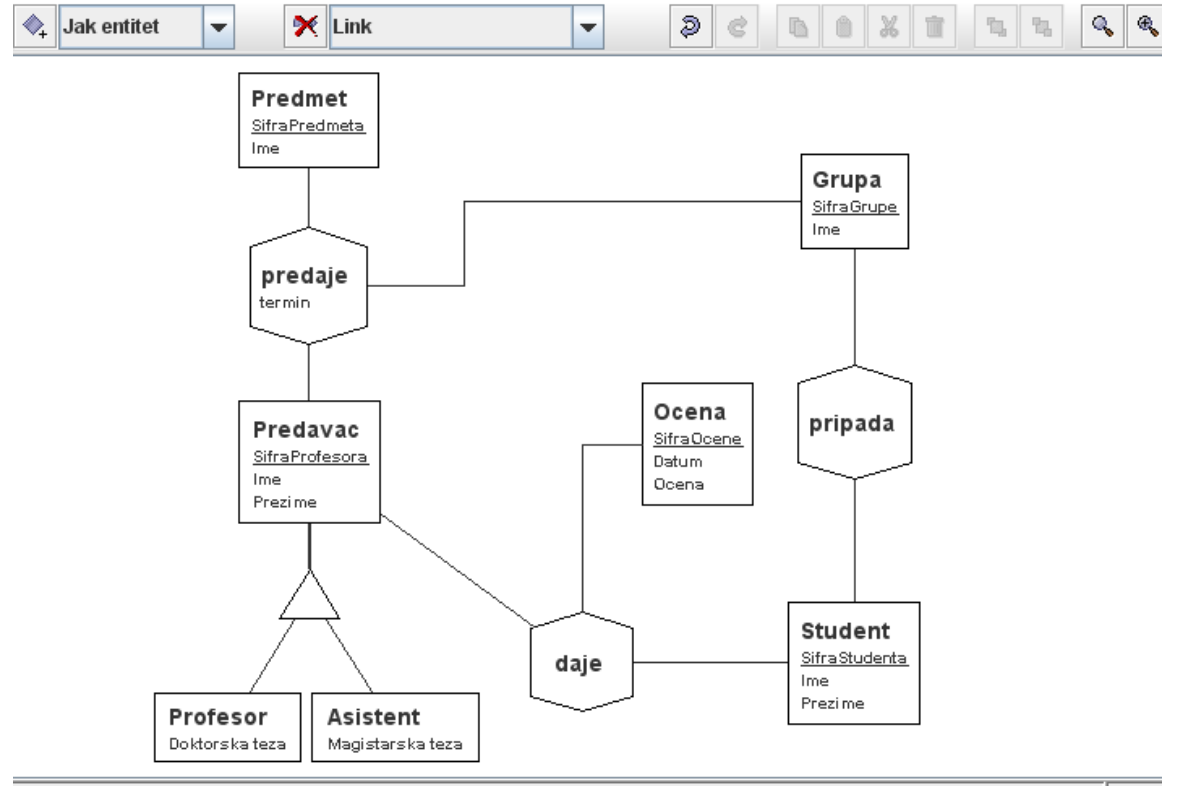

ElektroTehnicki Fakultet, Katedra za racunarsku tehniku i informatiku

6/8Mb

**Слика 4**